## NCR How to Respond to a Pending Request

After you complete your application, you may be contacted by NCR's Underwriting department to provide additional information. These requests will come in the form of an email to the email address used to initially send the application.

The email sent to you will look like this in Gmail, it will look slightly different in other email applications:

test NCR Point of S. More Information is Needed to Complete Your NCR Merchant Application - We are working to complete the review of your NCR merchant application for Test time zones as quickly as

When you click on the email it will look like below. The email has a link that will bring you straight back to your portal log in page, and it will remind you of the email address to use when logging in to respond to the pend request.

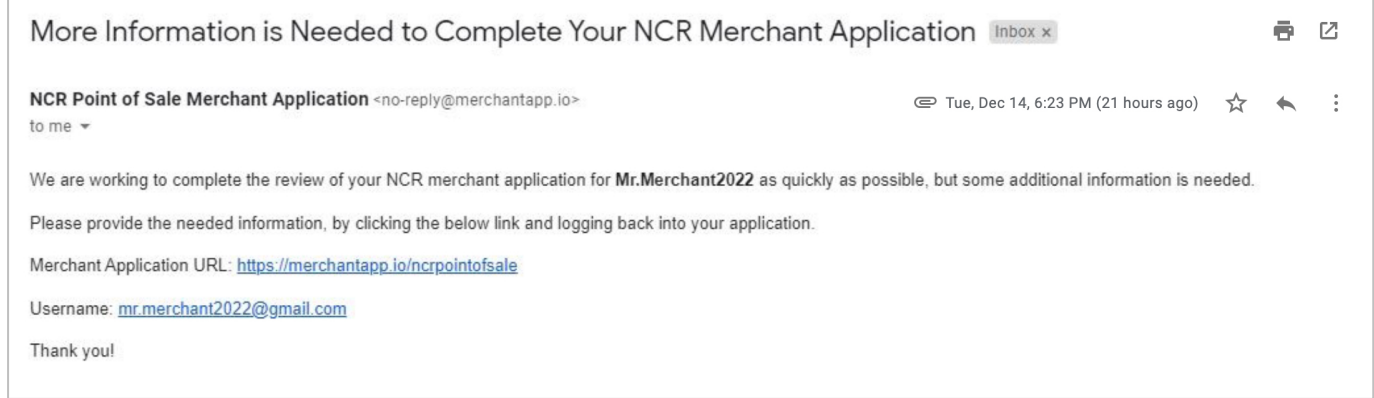

Once you click the hyperlink, you are brought straight to the portal page where you can log in.

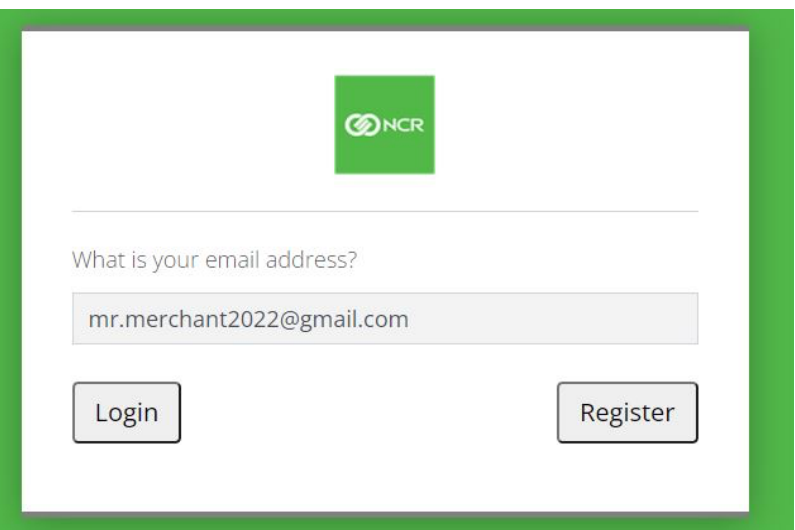

Click the Login button and fill in your password that you previously established. If you forgot your password, you can conveniently use the "Forgot your password?" link.

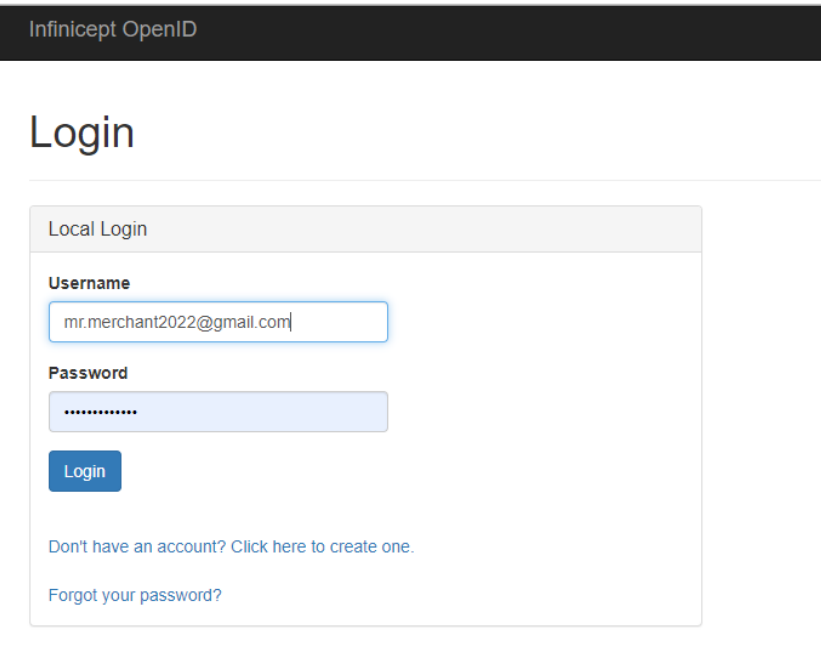

Once logged into your portal, you will see a blue "Respond" button by each request for additional information.

## **ONCR**

## Merchant Applications

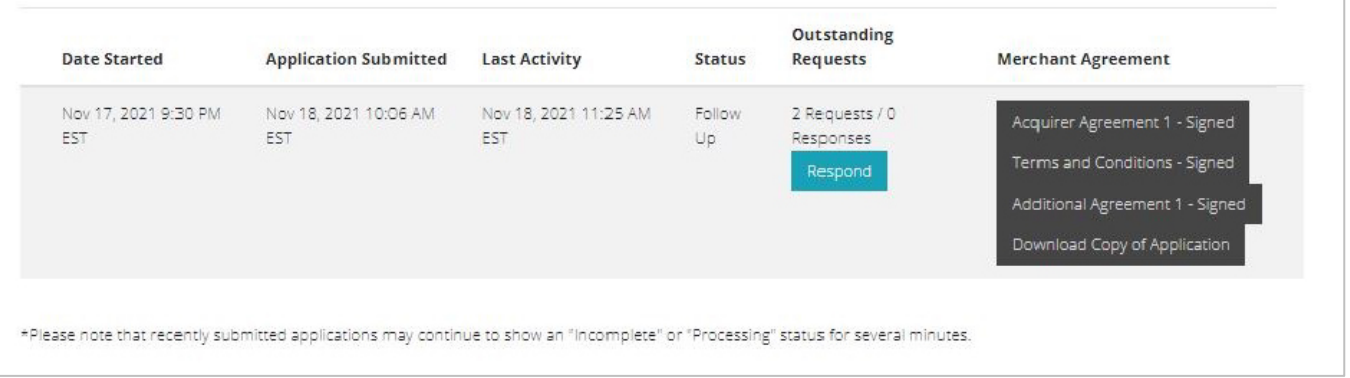

mr.merchant2022@gmail.com =

*In the example provided, two separate requests for additional information were requested.* 

Once you click the blue "Respond" button, you will see what is being requested. You have a line where you can enter a text response, and you can attach pictures or documents when you click on the paper clip. Please provide your text response and any attachments and click the "Send Response" button for each pend request.

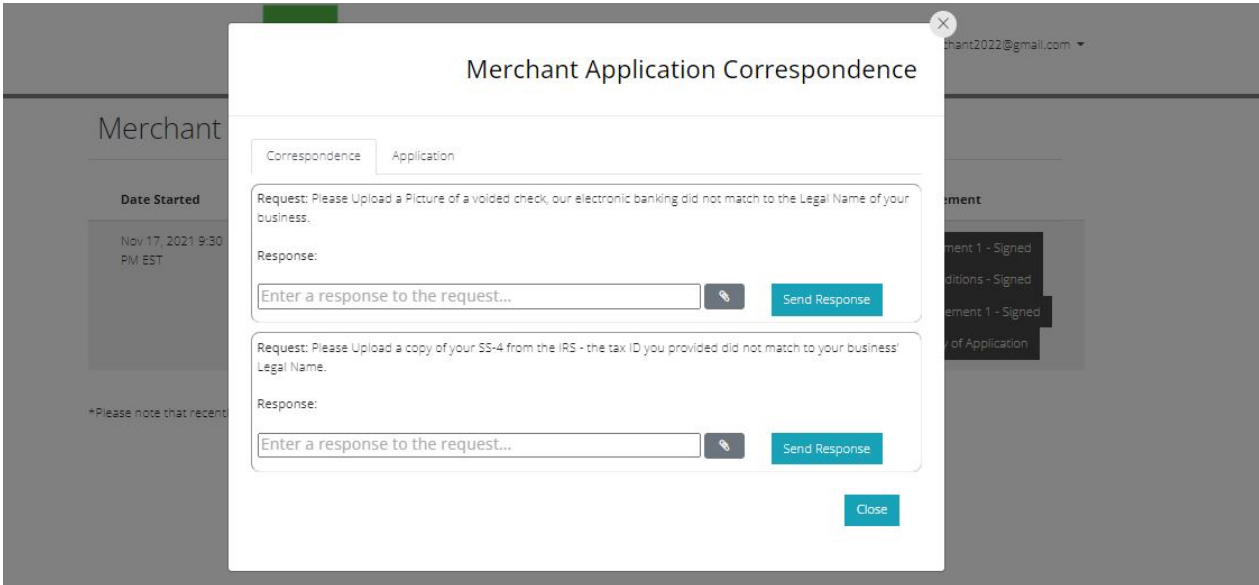

After you have submitted your responses, you will receive a follow up email informing you that your additional information has been received and will be reviewed.